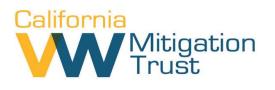

# Applying with/as a Third Party/Consultant

#### Choosing to use a third party to assist you with the application process?

The application process is simple, intuitive, and South Coast AQMD staff is available to provide general assistance. However, if you so choose, you may use a third party/consultant. The information provided below is designed to assist the applicant and their third party/consultant with basic web portal registration and how to add a third party/consultant.

#### Important information regarding using a third party in the application portal:

- The applicant and the third party/consultant **must each independently register**.
- The third party/consultant <u>must be registered before</u> the applicant can give them application access.
- A <u>third party/consultant may not create</u> an application. The <u>applicant must create</u> the application and invite the third party to work on it on their behalf.
- A <u>third party/consultant may not submit</u> an application, but they may fill it out. The <u>applicant must certify, sign, and submit</u> the application.
- Third party/consultant access can be given or taken away at any time before the application is submitted. Permission is granted or removed by the applicant.

### Registering as an Applicant or Third Party/Consultant:

When registering for a new account at <u>https://vw.gms.aqmd.gov/</u> the correct user type must be selected. Different access will be given to each type of user.

For Applicant (applying for yourself or on behalf of the company you work for) choose:

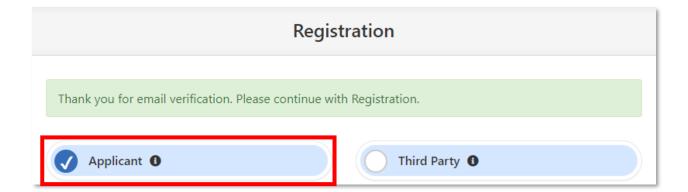

For Third Party/Consultant (assisting a client or company you do not directly work for) choose:

| Registration                                                         |  |  |  |  |  |
|----------------------------------------------------------------------|--|--|--|--|--|
| Thank you for email verification. Please continue with Registration. |  |  |  |  |  |
| Applicant                                                            |  |  |  |  |  |

## How do I add the third party/consultant?

There are three options:

1. When an application is created you may add a third party/consultant.

Mark 'Yes' if you have a third party assisting and then select 'Add third party'.

| E Application                                                         |                                                             |
|-----------------------------------------------------------------------|-------------------------------------------------------------|
|                                                                       | Need Help? Email South Coast AQMD                           |
| Project Category *                                                    | Application Create Date* 12/06/2019                         |
| Do you have a third party consultant assisting with this application? | Third Party Consultant Select or add third party consultant |
| Application Title*                                                    | Add third party                                             |
|                                                                       |                                                             |

Another screen will pop-up and you must enter the email of the third party/consultant. They must have already registered.

| Application Permissions |            | ۲              |
|-------------------------|------------|----------------|
| Enter Email Address     | A Q Search | <b>▲</b> Clear |

If the correct third party/consultant appears – add them.

2. Once you have already created an application you may add a third party/consultant by clicking 'Third-party Consultant' in the 'Edit Application' tab.

| I≡ Applications                                 | Edit Application | New Application |                         |                          |   |
|-------------------------------------------------|------------------|-----------------|-------------------------|--------------------------|---|
| Category [Application Number]: Application Name |                  |                 |                         |                          |   |
| App Submission                                  | n (              | • Add Equipme   | nt 💼 Delete Application | 🚢 Third-party Consultant | e |

Another screen will pop-up and you must enter the email of the third party/consultant. They must have already registered.

| Select/Chang | e Third party consultant |          |                | × |
|--------------|--------------------------|----------|----------------|---|
|              | *                        |          |                |   |
|              | Enter Email Address      | Q Search | <b>☆</b> Clear |   |

If the correct third party appears – add them.

3. In the profile menu go to the 'Account' tab.

| California<br>W Mitigation<br>Trust | ② Dashboar John Doe<br>Applicant |
|-------------------------------------|----------------------------------|
|                                     |                                  |

In the 'Account' tab select 'Third Party' and click 'Add'.

| Add                        |          |                            |           |         |              |
|----------------------------|----------|----------------------------|-----------|---------|--------------|
| how 10 • entries           |          |                            |           | Search: |              |
| L Consultant               | ↓î Email | ↓↑ Contact                 | ↓↑ Status | 11      | 1            |
|                            |          | No data available in table |           |         |              |
| nowing 0 to 0 of 0 entries |          |                            |           |         | Previous Nex |

Another screen will pop-up and you must enter the email of the third party/consultant. They must have already registered.

| Add Third | l Party Consultant  |   |          | $\overline{\mathbf{x}}$ |
|-----------|---------------------|---|----------|-------------------------|
|           | Enter Email Address | * | Q Search | <b>▲</b> Clear          |

If the correct third party/consultant appears – add them.